研修管理システム

Ĩ

個人利用者向け

# 研修情報管理システム

# その1.マイページ開設編

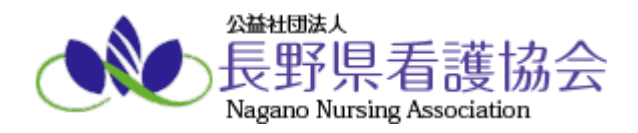

# 目次

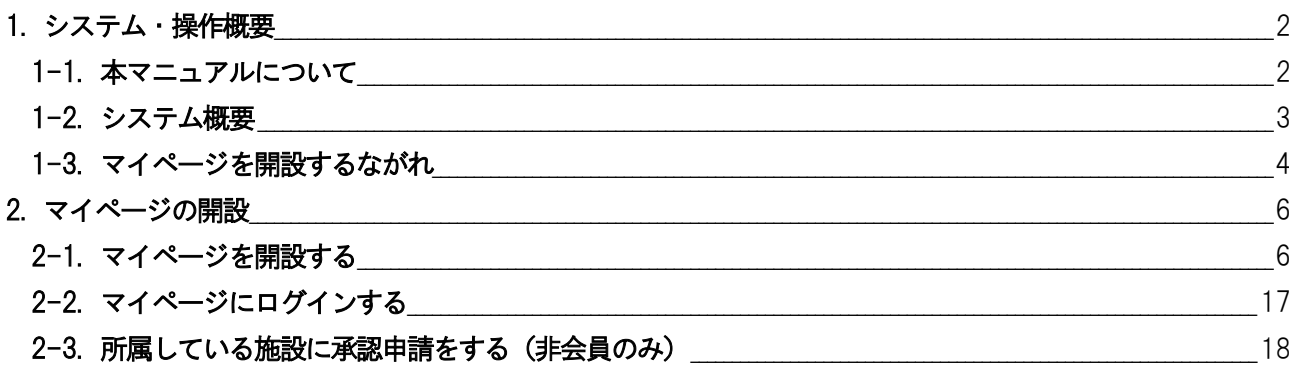

# 1.システム・操作概要

#### <span id="page-2-1"></span><span id="page-2-0"></span>1-1. 本マニュアルについて

本システムでは、利用者の業務体系ごとにマニュアルが異なります。 利用条件に当てはまるマニュアルをご参照ください。

① 施設担当者

施設担当者とは複数名の研修受講者をまとめた申し込み手続きと、その支払い手続きを代表して行う方と なります。ご自身の申し込みも可能です。 施設担当者用のページと自分のページをそれぞれ持つことが可能ですが、その際は使用するメールアドレ スを別にして、同じIDを使用しないようお願いいたします。

※施設担当者が変更になる際は、改めて施設担当者ページを開設するようにしてください。

- ⇒ 施設担当者向け「その1.マイページ開設編」マニュアルをご覧の上、マイページを開設した後に、 施設担当者向け「その2.研修申し込み編」マニュアルをご覧ください。
- ② 個人利用者

個人利用者とは本人がご自身分のみの研修を申し込み、ご自身にてお支払い操作を行う方となります。 県外の方で長野県看護協会主催の研修に申し込みを行う方もこの「個人利用者」に該当します。

⇒ 本マニュアルをご覧の上、マイページを開設した後に、 個人利用者向け「その2.研修申し込み編」マニュアルをご覧ください。

### <span id="page-3-0"></span>1-2. システム概要

本システムではスマートフォン及びパソコンを使用して長野県看護協会が主催する研修に申し込みができ、 その研修費用をコンビニ等で事前に決済(払い込み)する仕組みを提供するシステムです。個人利用の方はご自身 分のみの申し込みと事前決済が可能です。(複数名分まとめて申し込みはできません)

尚、研修の申し込みを行う際は事前にマイページ登録を行う必要があります。本取扱説明書はこのマイページの登 録方法を説明するものです。実際の研修申し込みの方法は別紙、その2.研修申し込み編の取扱説明書を参照くだ さい。

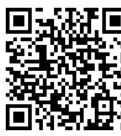

https://ezseminar.nursen.or.jp/

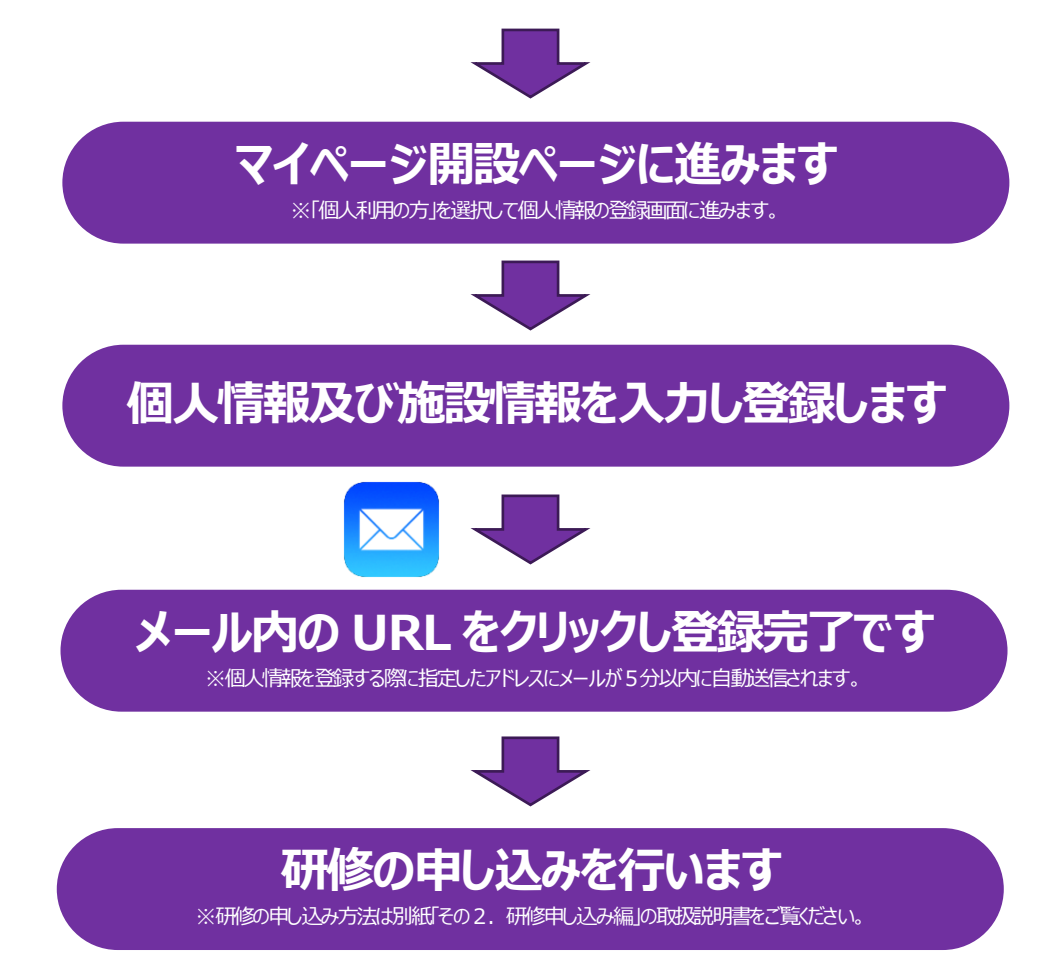

## <span id="page-4-0"></span>1-3. マイページを開設するながれ

本システムから受講申し込みや支払い確認等を行うために、マイページへログインできるように各種情報を登録 してください。

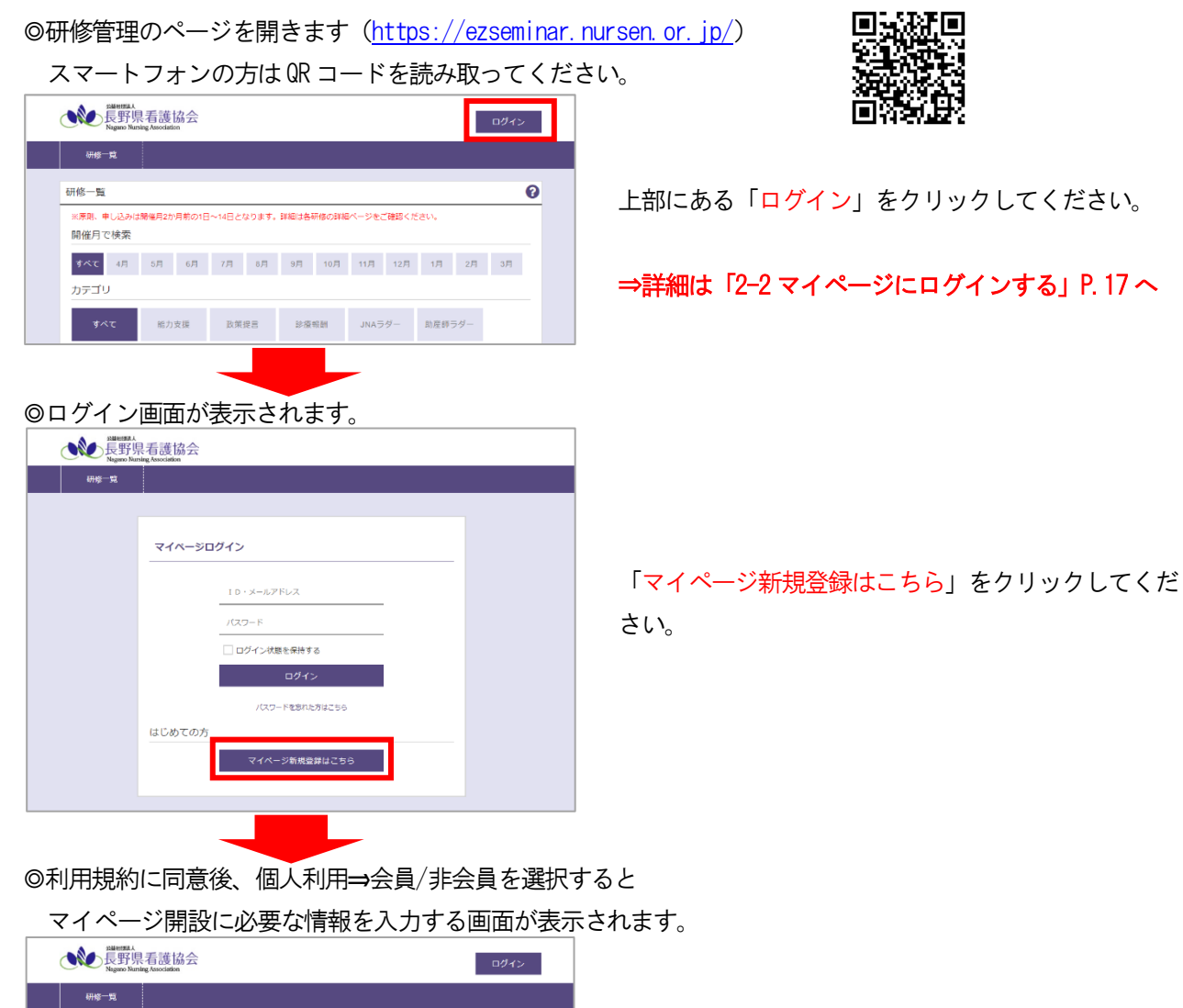

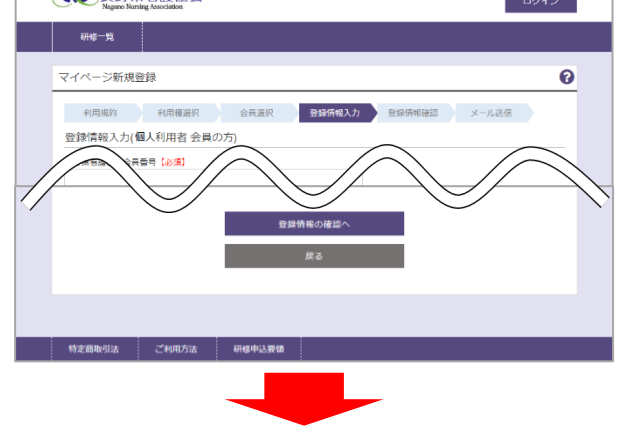

利用者情報を入力し、情報を登録します。 ⇒詳細は「[2-1](#page-6-1) [マイページを開設する」](#page-6-1)P[.6](#page-6-1) へ

#### 研修情報管理システム

◎登録したメールアドレスに「仮登録のお知らせ」が届きますので、 指定されているURL にアクセスして本登録を完了してください。

〇〇 〇〇様

研修管理システムのマイページ仮登録を受け付けました。

下記URLにアクセスして本登録を完了してください。

[https://ezseminar.nursen.or.jp/ConfirmRegisterUser?](https://kensyu.gunma-kango.jp/ConfirmRegisterUser)・・・

メールに記載されているURL をクリックして本登録 を完了します。

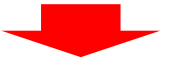

#### ◎本登録を完了する画面が表示されますので、

「マイページ登録を完了する」をクリックして本登録を 完了してください。 完了後から登録したメールアドレスとパスワードで ログインできるようになります。

# 2. マイページの開設

### <span id="page-6-1"></span><span id="page-6-0"></span>2-1. マイページを開設する

マイページを開設するには、以下の手順を行います。

※長野県看護協会の会員の方は「[2-1-1.](#page-6-2)[会員の場合」](#page-6-2)P[.6](#page-6-2)~を、非会員の方もしくは他県の会員の方は「[2-1-2.](#page-11-0)[非](#page-11-0) 会員/[他県の会員の場合」](#page-11-0)P[.11](#page-11-0)~を確認してください。

#### <span id="page-6-2"></span>2-1-1.会員の場合

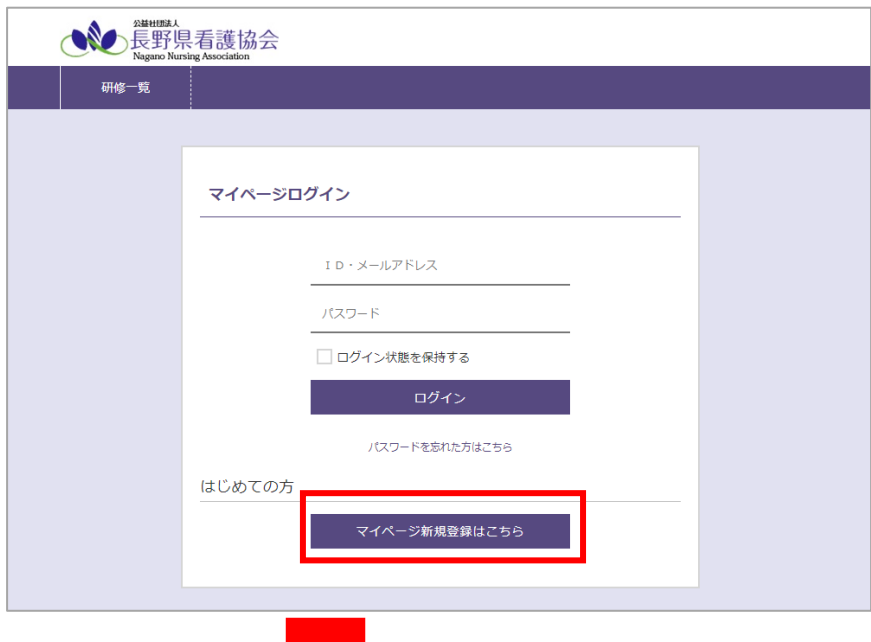

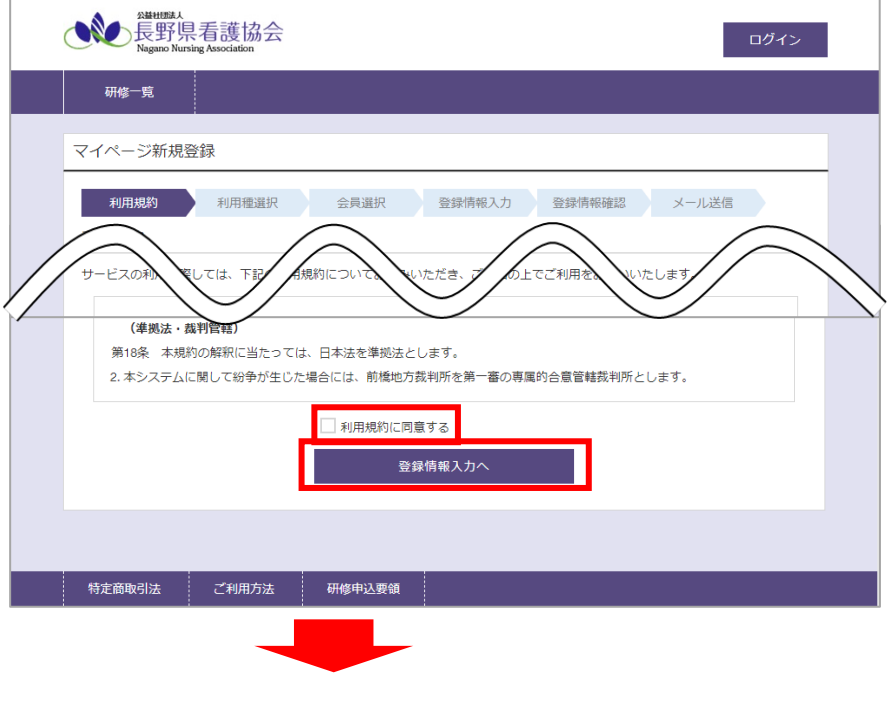

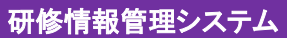

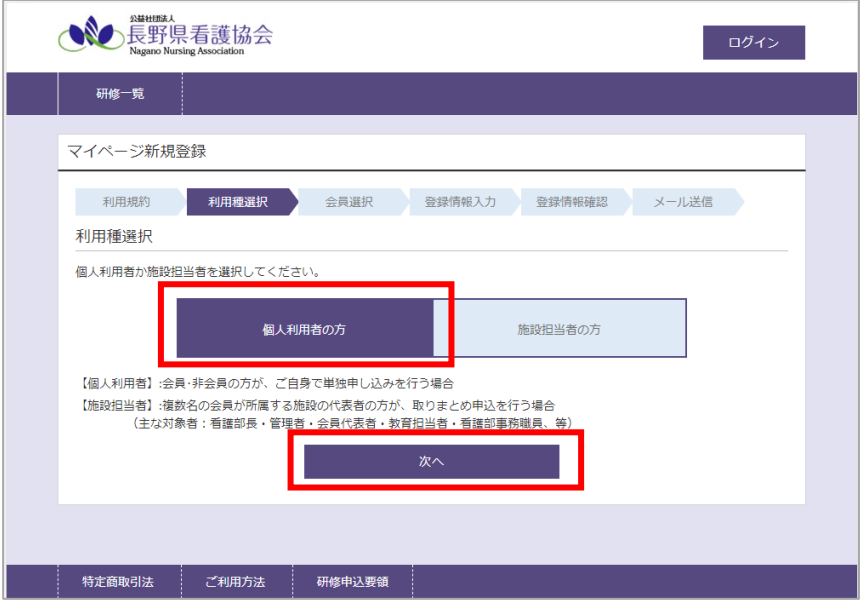

※本マニュアルは【個人利用者】向けとなっております。

【施設担当者】としてマイページを開設したい方は、施設担当者向けマニュアルをご確認ください。

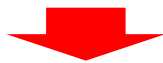

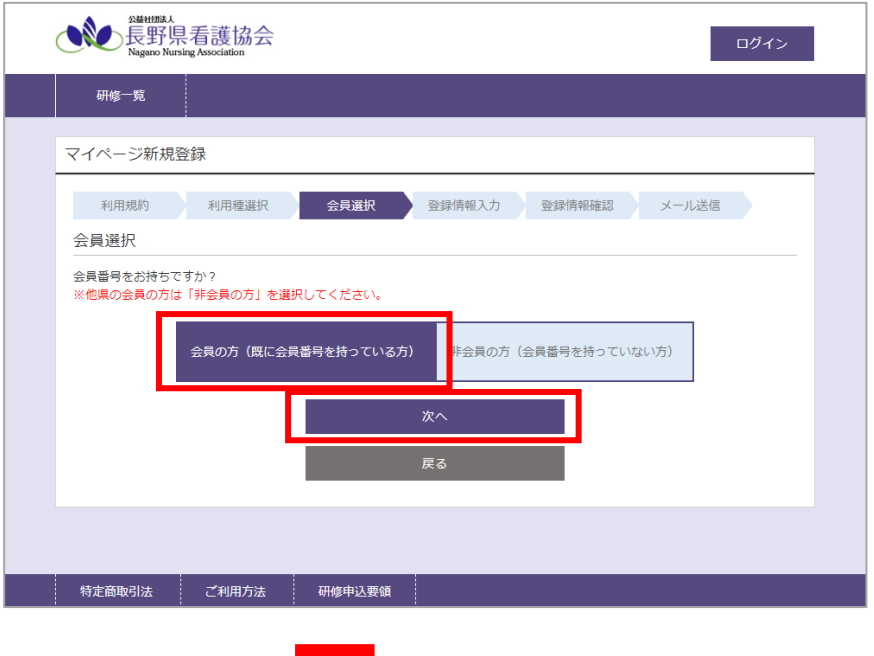

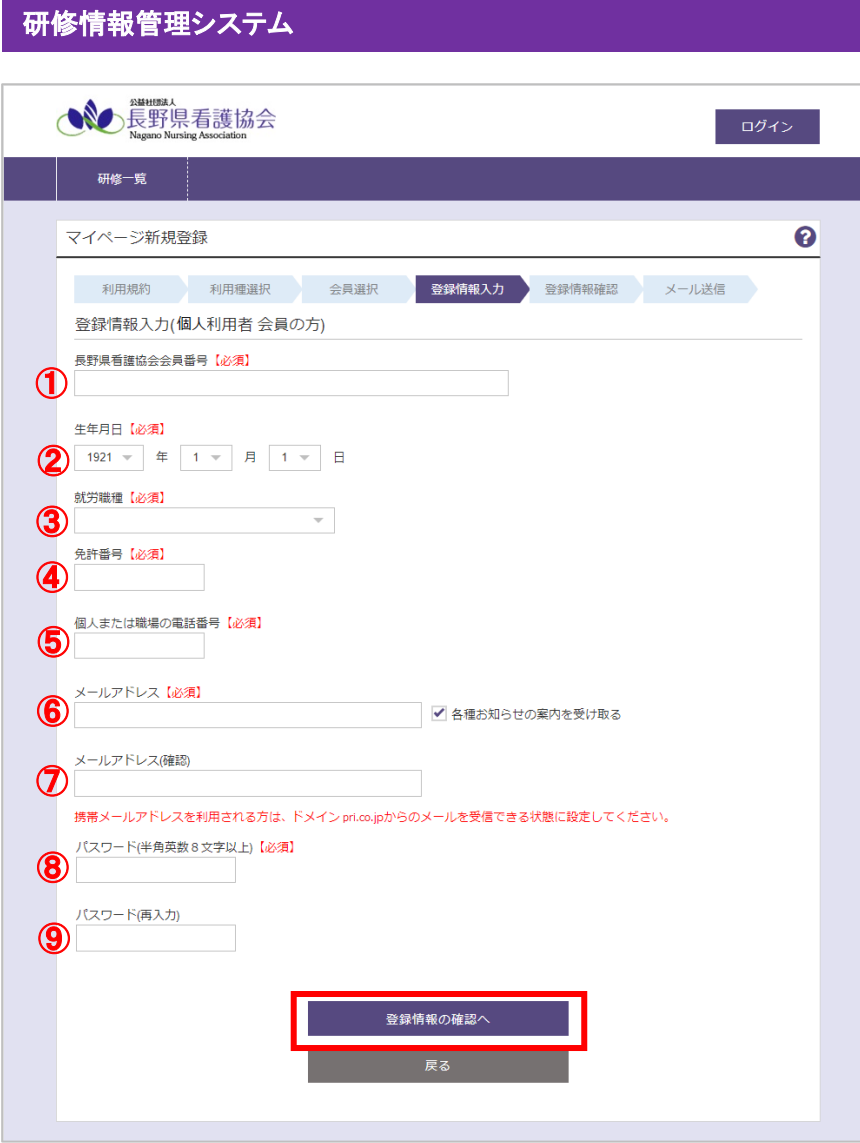

マイページ開設に必要となる利用者の情報を入力します。

① 長野県看護協会会員番号 【必須】 長野県看護協会の会員番号を入力してください。(6桁の半角数字) ② 生年月日【必須】 生年月日の 年/月/日 をそれぞれ選択してください。 ③ 就労職種【必須】 職種を 保健師/助産師/看護師/准看護師 から選択してください。 長野県看護協会入会時に登録した職種を選択してください。 ④ 免許番号 【必須】 選択した職種の免許番号を入力してください。(8 桁の半角数字) ※キャリナースに登録されている番号を入力してください。 ⑤ 個人または職場の電話番号【必須】 連絡のつく個人もしくは職場の電話番号を記入してください。(半角数字) ⑥ メールアドレス【必須】 登録するメールアドレスを入力して下さい。 各種お知らせをメールで受け取る場合は「各種お知らせを受け取る」にチェックをつけてください。 ⑦ メールアドレス(確認)【必須】 ⑥と同じメールアドレスを入力して下さい。 ※携帯アドレスを利用する場合は、ドメイン「pri.co.jp」からのメール受信可能に設定してくだ さい。

- ⑧ パスワード【必須】
- マイページにログインするためのパスワードを入力してください。(半角英数8文字以上20 文字以内) ⑨ パスワード(再入力) 【必須】
	- 確認のため、⑧と同じパスワードを再度入力してください。

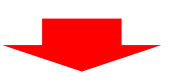

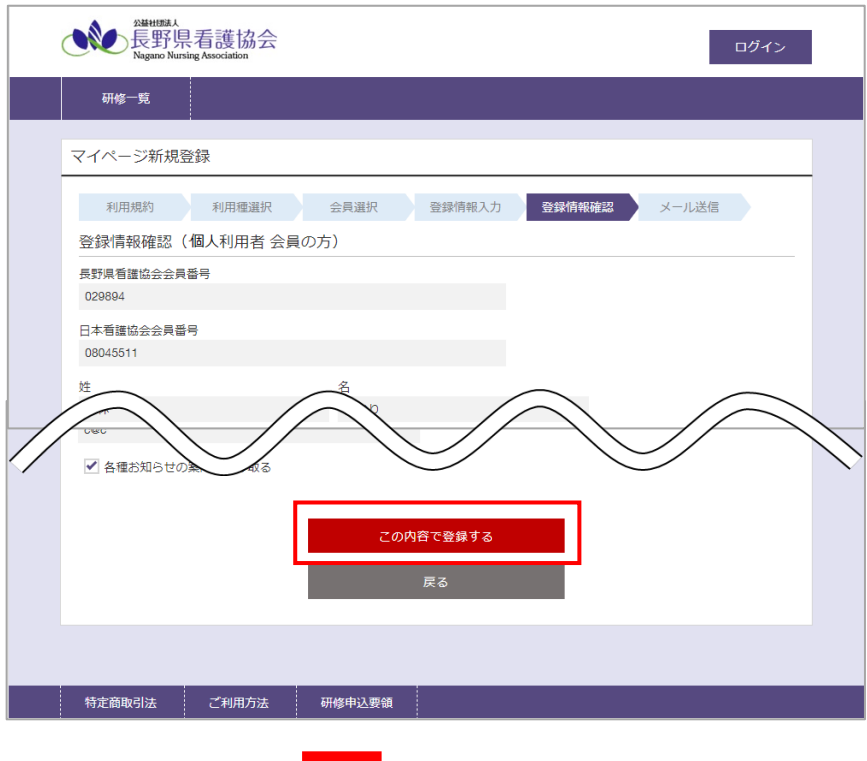

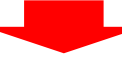

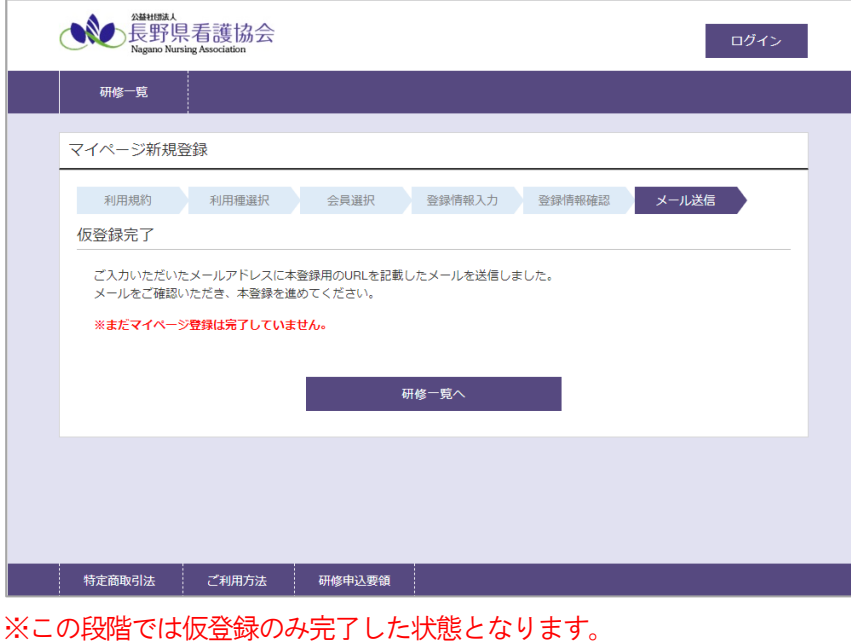

このあとの手順を行うことで登録完了となりますので、ご注意ください。

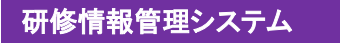

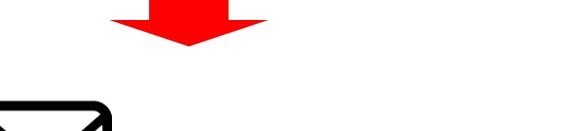

<u>https://ezseminar.nursen.or.jp/ConfirmRegisterUser?・</u>

登録したメールアドレス宛に「仮登録完了メール」が送信されます。 メール内のリンクをクリックして、登録完了ページへ移動してください。 ※仮登録から24時間経つと本登録ができなくなりますので、早めに操作を行うようにしてください。 本登録ができなくなった場合は、再度マイページの登録を行ってください。

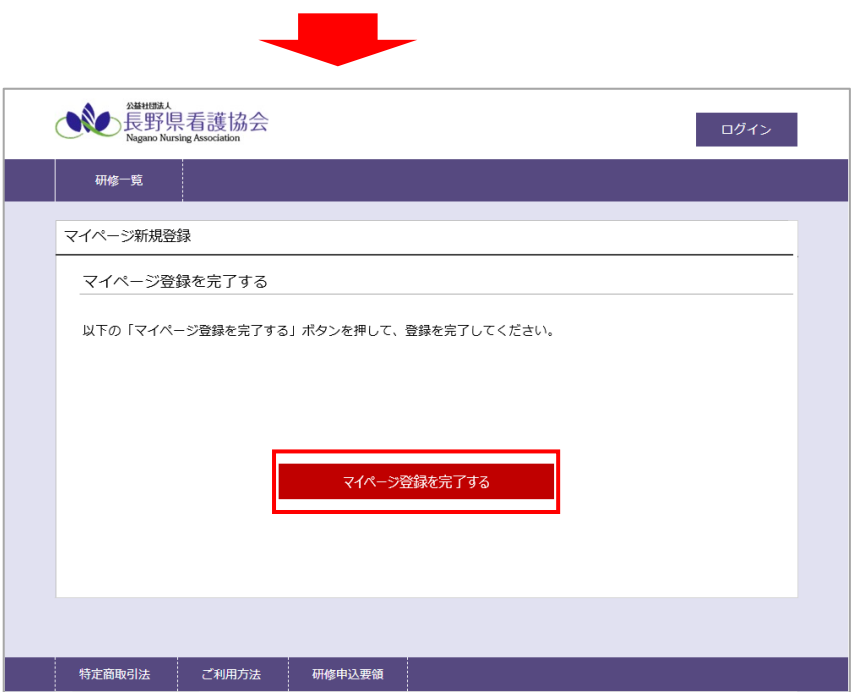

以上で、マイページの開設が完了となります。

ログイン画面から、登録の際に指定したメールアドレスとパスワードを入力してログインしてください。

# <span id="page-11-0"></span>2-1-2. 非会員/他県の会員の場合

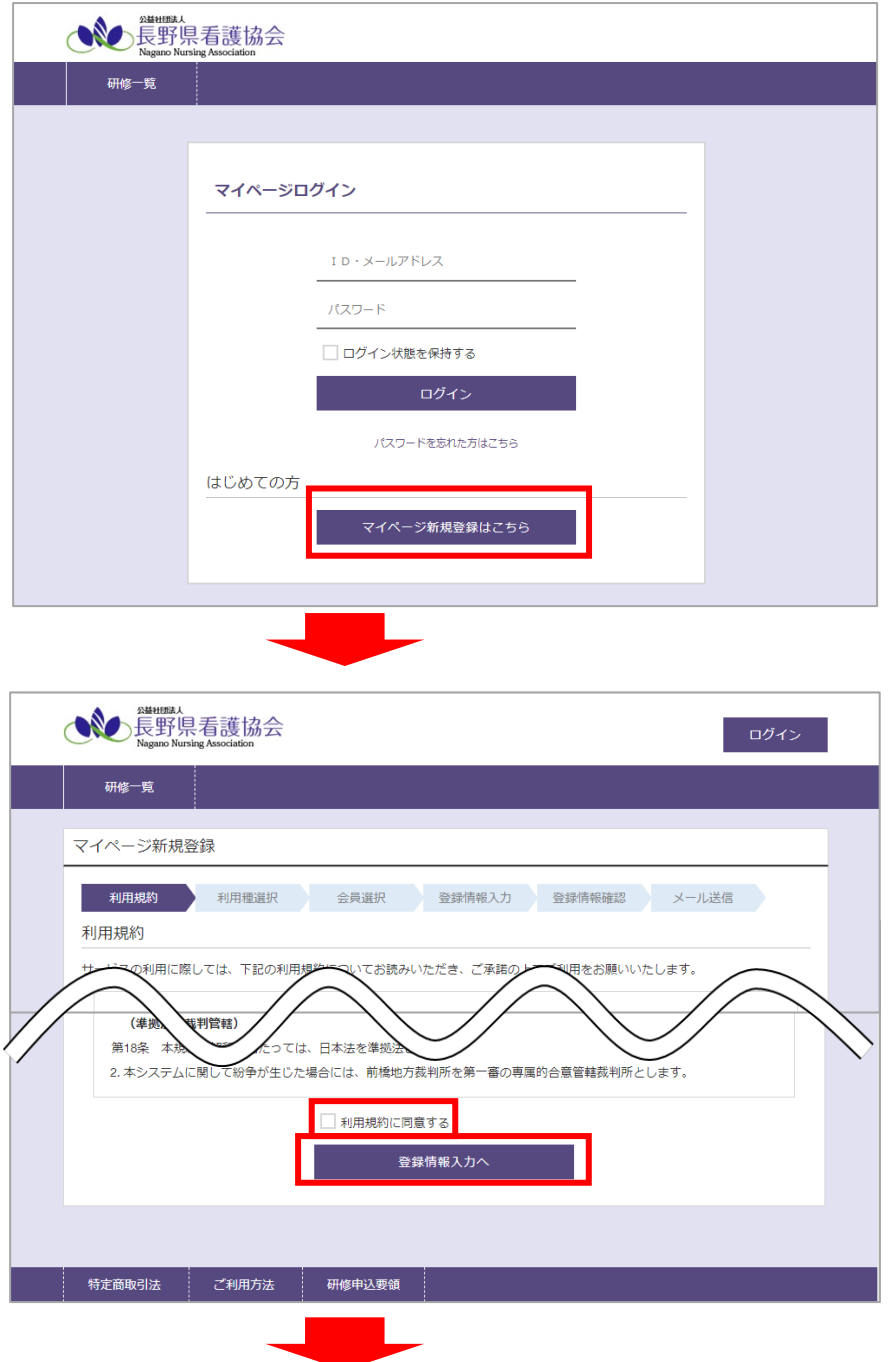

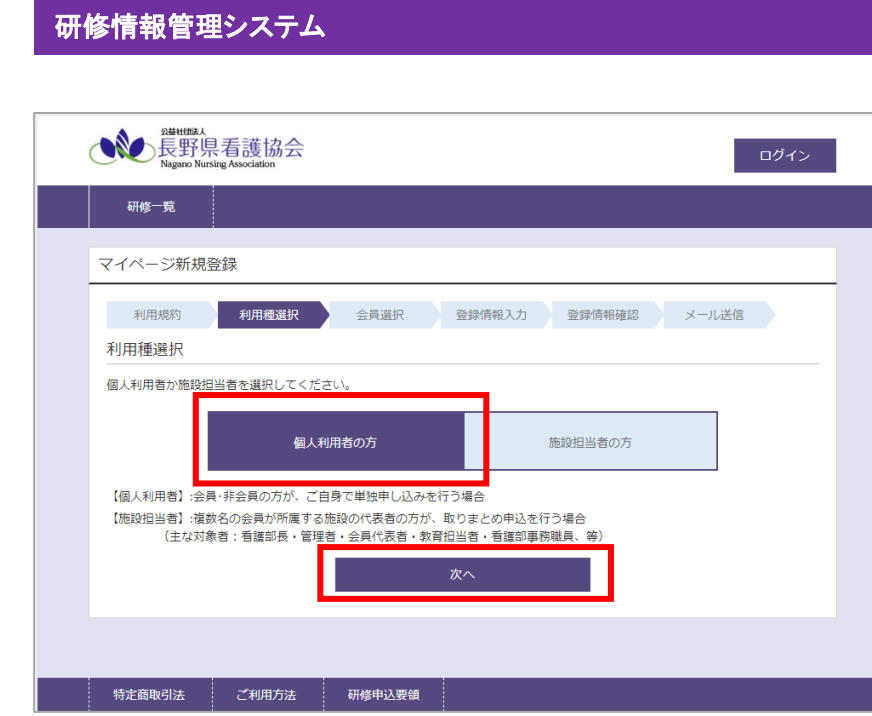

※本マニュアルは【個人利用者】向けとなっております。

【施設担当者】としてマイページを開設したい方は、施設担当者向けマニュアルをご確認ください。

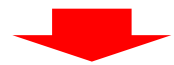

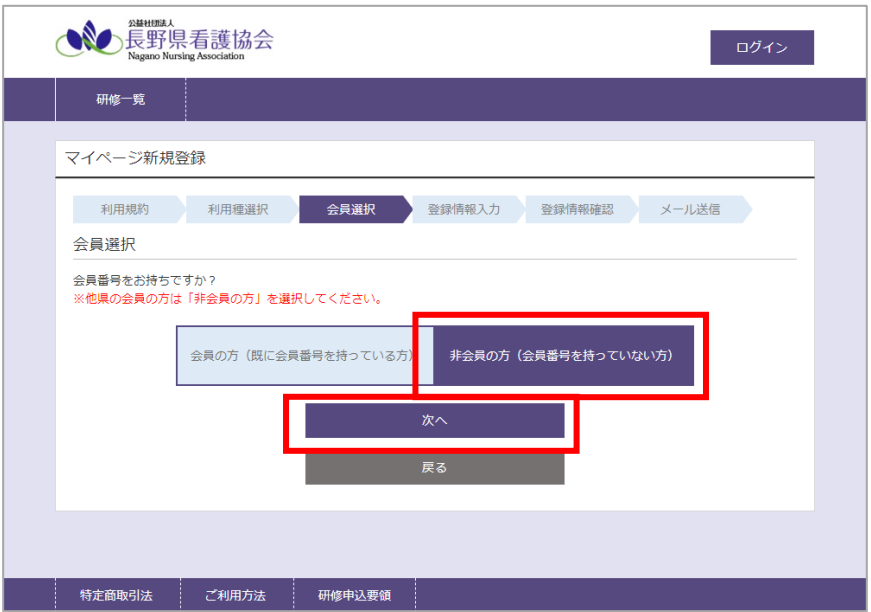

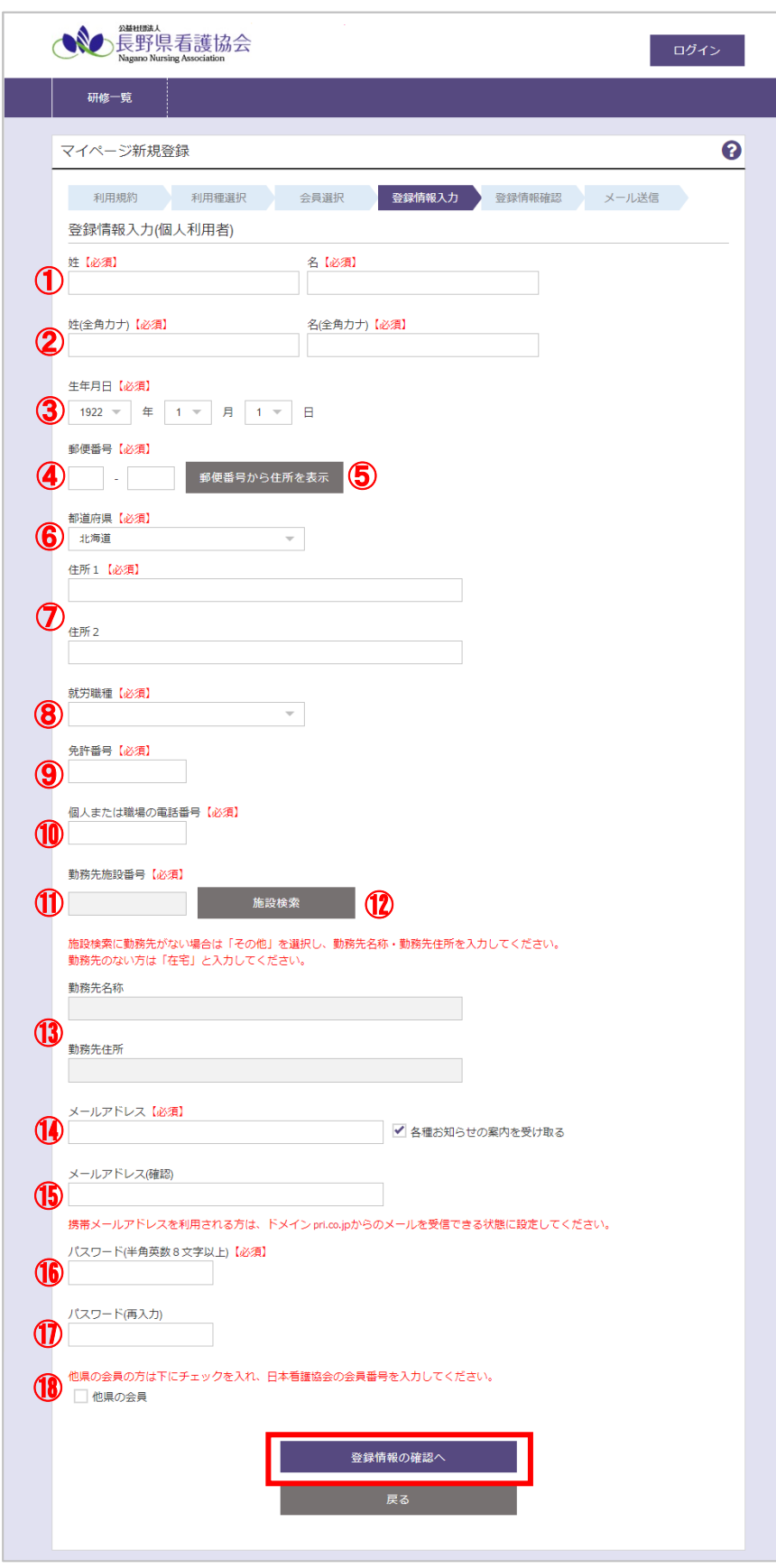

マイページ開設に必要となる利用者の情報を入力します。

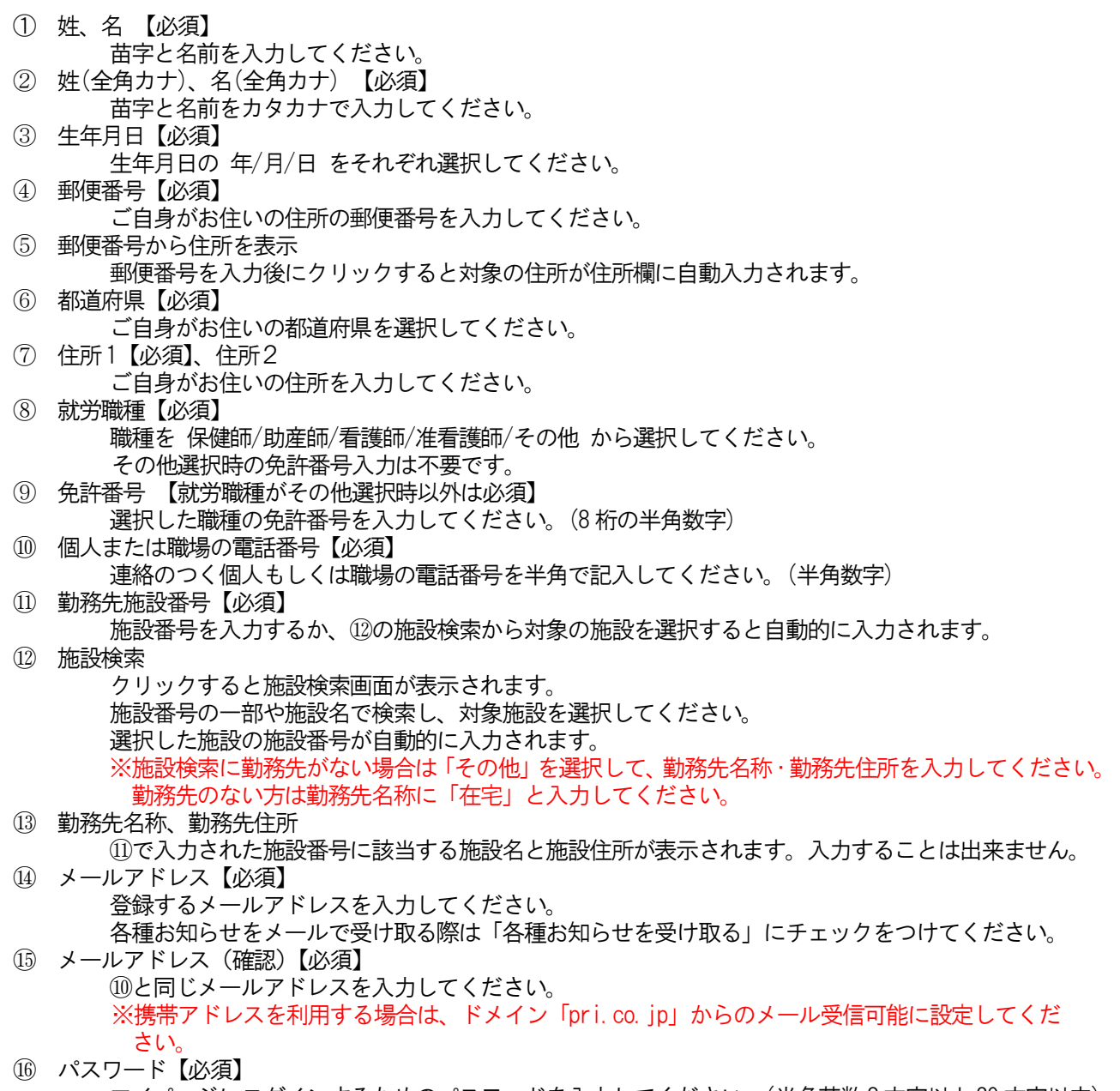

- マイページにログインするためのパスワードを入力してください。(半角英数8文字以上20 文字以内) ⑰ パスワード(再入力) 【必須】
	- 確認のため、⑭と同じパスワードを再度入力してください。
- ⑱ 他県の会員チェック 他県の会員の方はチェックをつけ、表示される日本看護協会会員番号入力欄に会員番号を入力して ください。

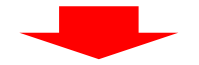

### 研修情報管理システム

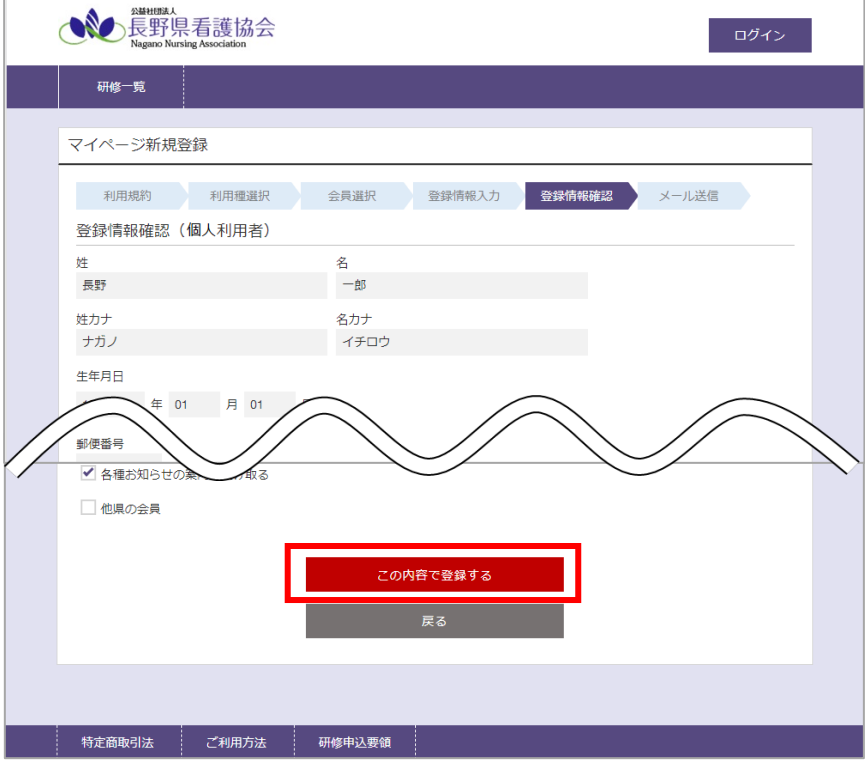

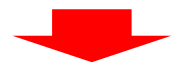

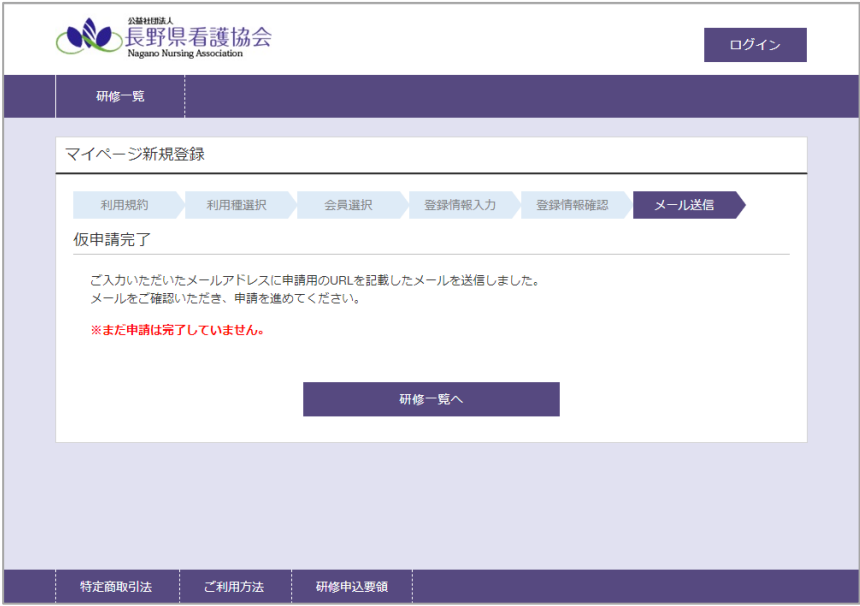

※この段階では仮登録のみ完了した状態となります。 このあとの手順を行うことで登録完了となりますので、ご注意ください。

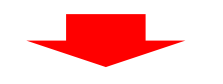

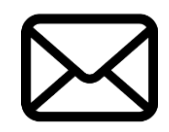

https://ezseminar.nursen.or.jp/ConfirmRegisterUser?・・・

登録したメールアドレス宛に「仮登録完了メール」が送信されます。 メール内のリンクをクリックして、登録完了ページへ移動してください。 ※仮登録から24時間経つと本登録ができなくなりますので、早めに操作を行うようにしてください。 本登録ができなくなった場合は、再度マイページの登録を行ってください。

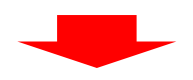

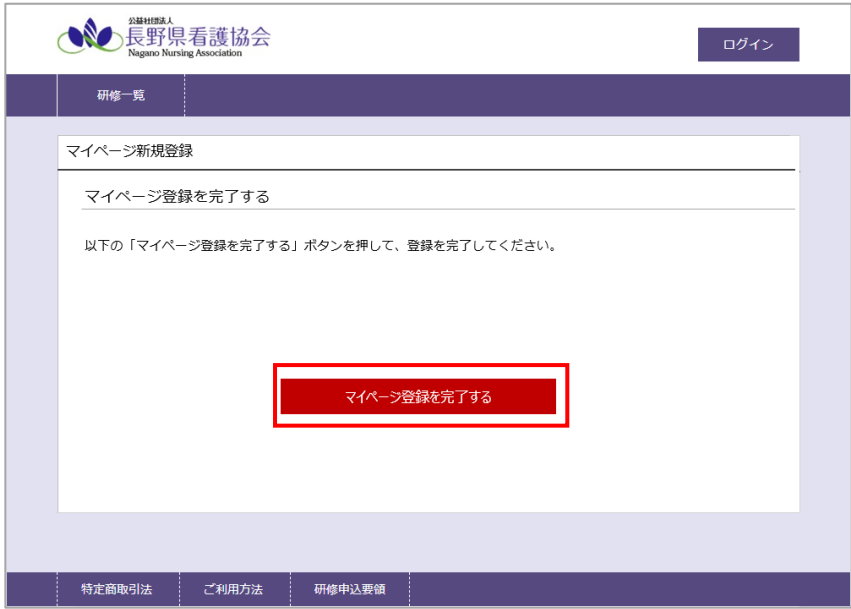

以上で、マイページの開設が完了となります。

ログイン画面から、登録の際に指定したメールアドレスとパスワードを入力してログインしてください。

# <span id="page-17-0"></span>2-2. マイページにログインする

マイページにログインするには、以下の手順を行います。

※マイページにログインするには、マイページの開設が必要です。

⇒「[2-1](#page-6-1)[マイページを開設する」](#page-6-1)P[.6](#page-6-1)へ

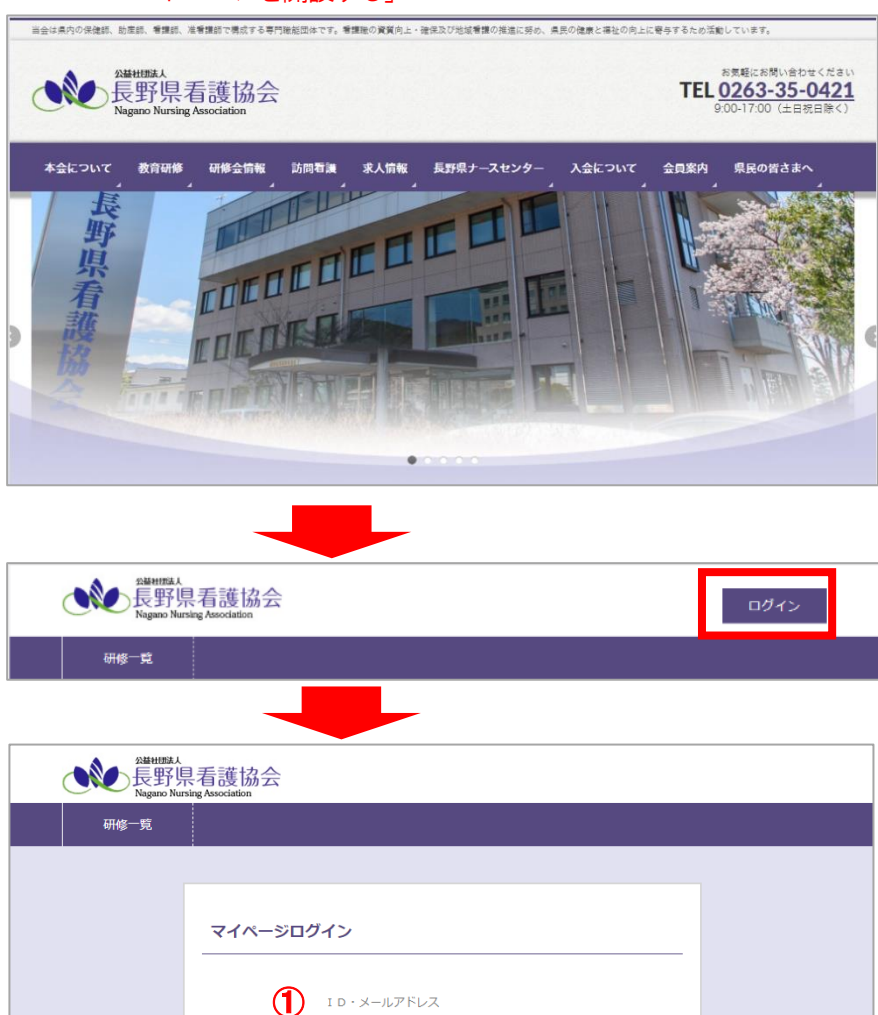

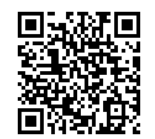

[https://ezseminar.nursen.or.jp](https://ezseminar.nursen.or.jp/)

以下の情報を入力し、「ログイン」ボタンをクリックします。

 $(2)$   $157 - 5$ 

状能を保持す

パスワードを忘れた方はこちら

マイページ新規登録はこちら

②

はじめての方

- ① メールアドレス
- 登録されているメールアドレスを入力します。 ② パスワード

登録されているパスワードを入力します。

# <span id="page-18-0"></span>2-3. 所属している施設に承認申請をする(非会員のみ)

非会員の方で施設に所属されている方は、マイページ開設時に登録した施設に対して勤務先に所属申請してくだ さい。ログイン後に登録情報変更画面で申請が可能です。

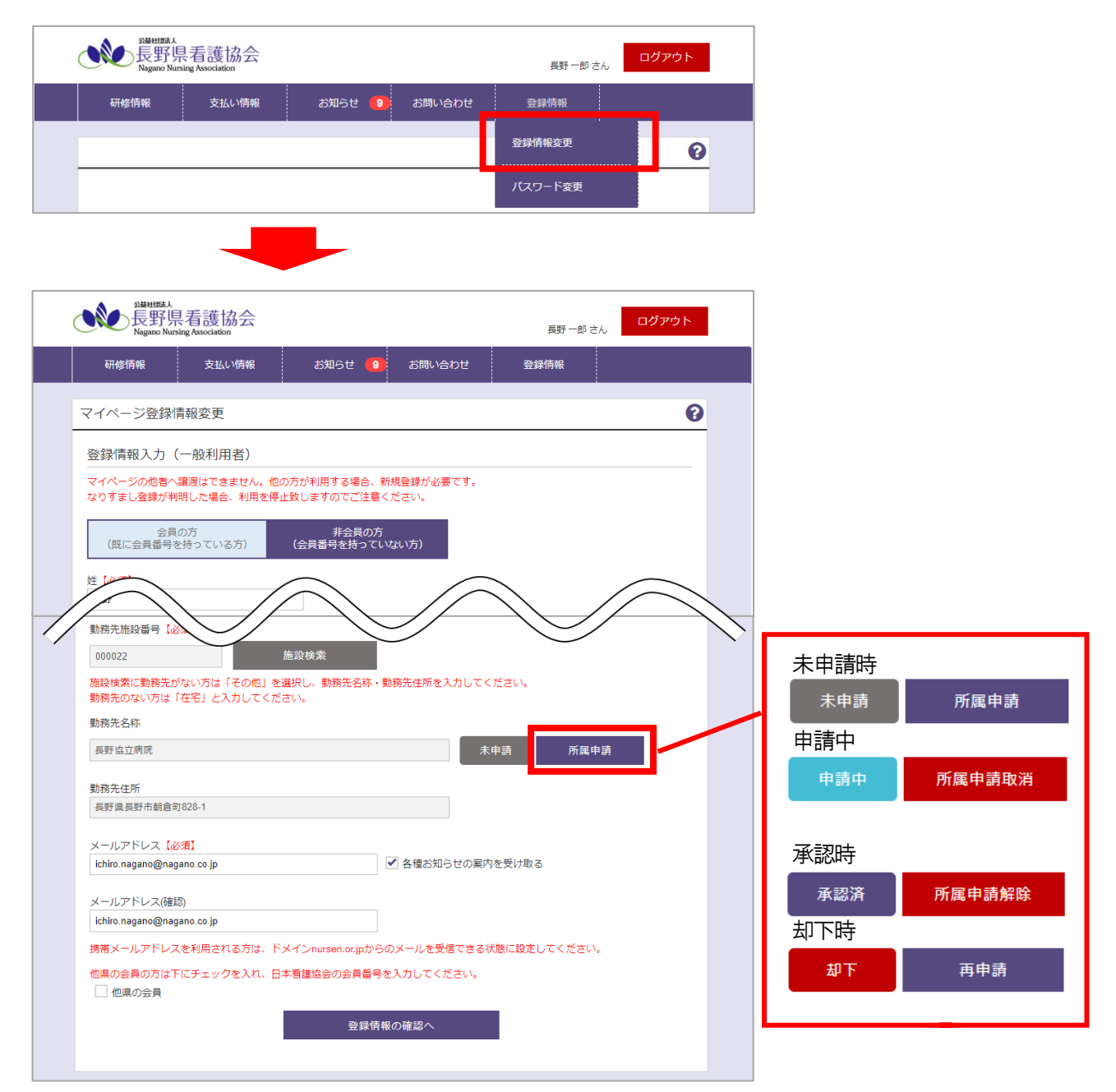

勤務先名称右に表示されている「所属申請」ボタンをクリックすることで申請が完了します。 未申請表示が申請中表示に変わり、ボタンも「所属申請取消」に代わります。 申請を取り消す際は「所属申請取消」ボタンをクリックしてください。

施設担当者が承認/却下することで表示が承認済・却下に変わります。 承認済を解除する際は「所属申請解除」ボタンをクリックすることで未申請に戻ります。 却下後再申請時は「再申請」ボタンをクリックすることで申請中に変わります。